## Ⅲ メールアドレス・パスワードの変更

メールアドレス及びパスワードは、随時変更することが可能です。 以下の手順に従って、設定してください。

1 姫路市支払情報 WEB 通知システムの URL にアクセスする。

URL: <https://www.lg-payment.com/himeji/> ※市ウェブサイトの会計課ページからもリンクを経由して入ることができます。

### 2 債権者(相手方)番号、パスワードを入力し、システムにログインする。

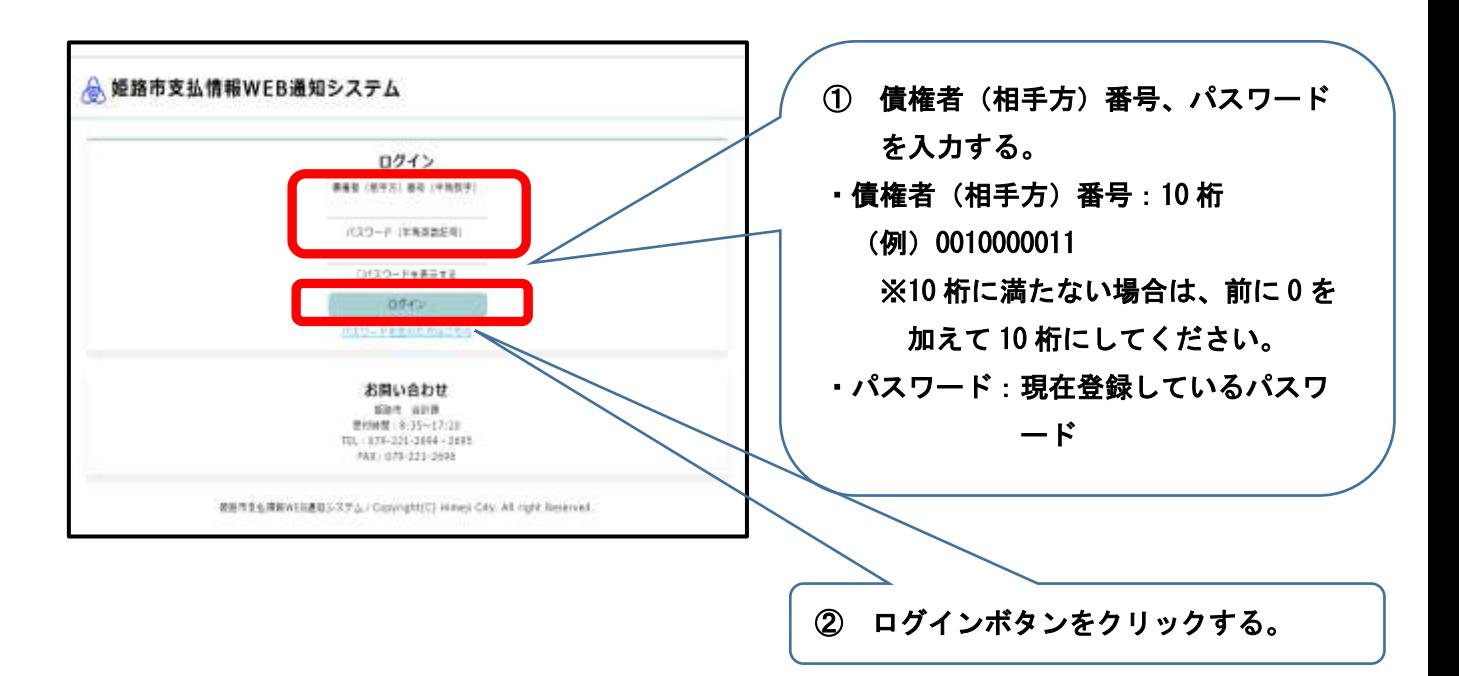

3 メールアドレス・パスワードの変更ボタンをクリックする。

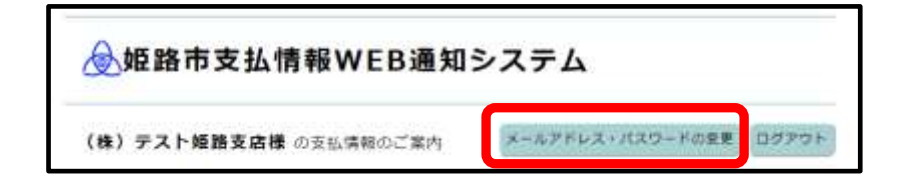

4 メールアドレス・パスワード変更画面に入力する。

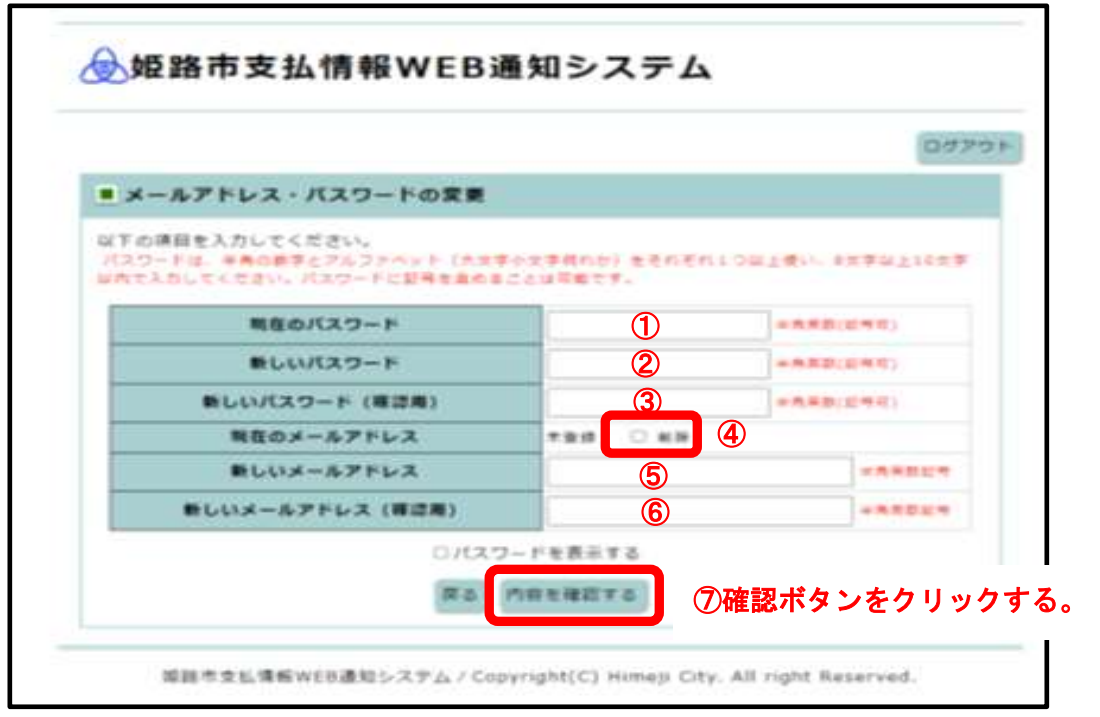

①現在のパスワード:現在のパスワードを入力(必須)

②新しいパスワード:パスワードを変更する場合のみ、任意のパスワードを入力

※半角英数字で 8 文字~10 文字で入力してください。(記号も可)

 (例)1234abcd ⇒ 〇 1234abcd! ⇒ 〇 1234abc ⇒ ×(7 文字のため不可) 123456789 ⇒ ×(数字のみのため不可)

 ③新しいパスワード(確認用):パスワードを変更する場合のみ、確認のため、②で入力 したパスワードを再度入力してください。

 ④現在のメールアドレス:メールアドレスを削除する場合のみ、「削除」にチェックを入 れてください。

> ※登録済のアドレスを引き続き使用する場合や新しいメール アドレスを登録する場合は、チェック不要です。

 ⑤新しいメールアドレス:新しいメールアドレスを登録する場合のみ、入力 ⑥新しいメールアドレス(確認用):新しいメールアドレスを登録する場合のみ、確認の ため、⑤で入力したパスワードを再度入力してくだ

さい。

⑦入力後、確認ボタンをクリックする。

- 入力内容を確認し、更新ボタンをクリックして登録を完了させる。
	- 入力内容を確認し、登録ボタンをクリックする。

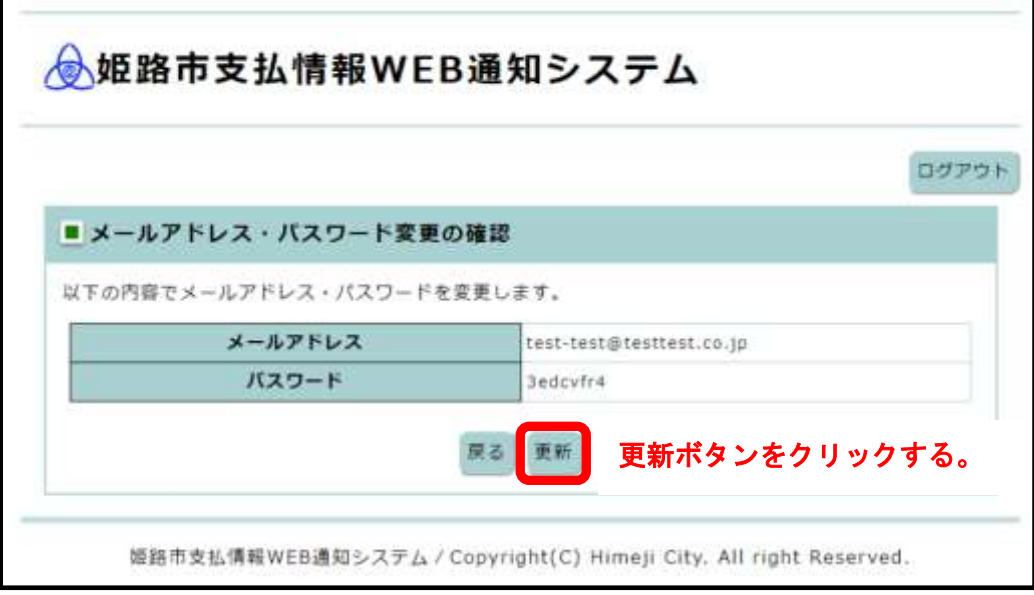

確認メッセージが表示されるので、OKボタンをクリックする。

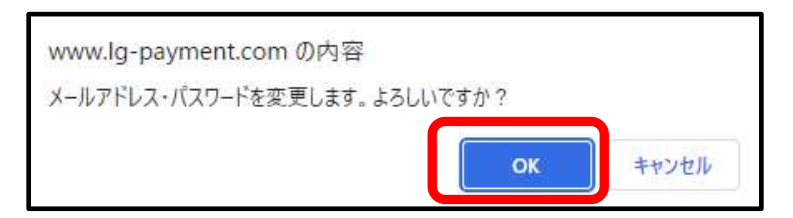

- 6-1 【メールアドレスを登録した場合】
	- 変更完了画面が表示される。

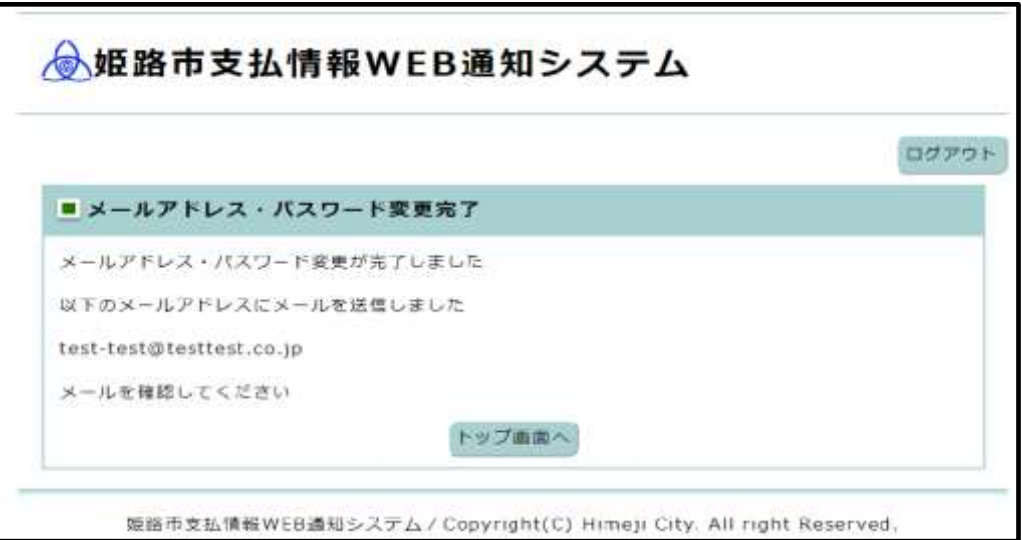

#### ② 登録したメールアドレスにメールが受信されているか確認してください。

#### ·差出人アドレス:kaikei-tei@city.himeji.lg.jp

# ・件名:姫路市支払情報 WEB 通知システム メールアドレス・パスワード変更のお知 らせ

・文面

「姫路市支払情報 WEB 通知システム」をご利用いただき、誠にありがとうございます。 メールアドレス・パスワード変更が完了しましたのでお知らせいたします。 以下の URL からログインしてご利用ください。 https://www.lg-payment.com/himeji/ なお、このメールはシステムから自動的に送信しており、ご返信いただけません。

#### 6-2 【メールアドレスを登録していない場合】

変更完了画面が表示される。

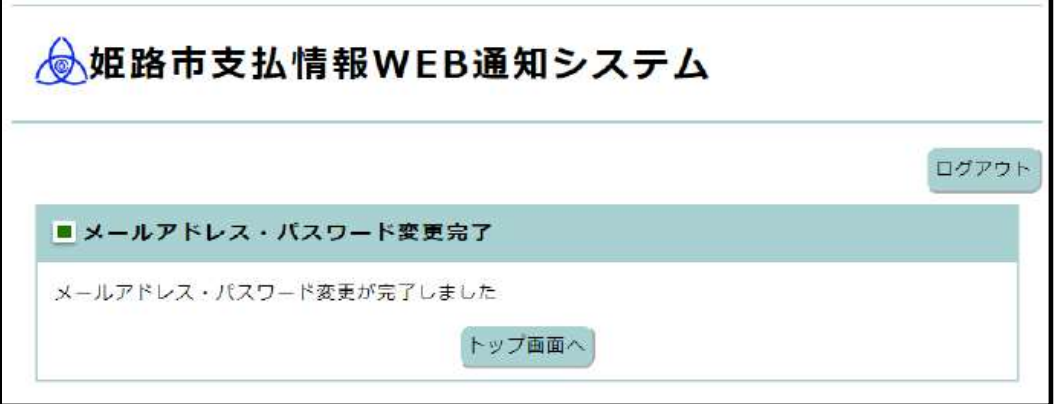